## mamboSchools Web Application Manual ™

## teacherPlace: Discussion Generator

This web application manual will educate and introduce teachers to the teacherPlace component within your mamboSchools™ site. The teacher-Place Component allows your teaching staff to create a profile, web page(s), and blog within your mamboSchools™ web site. It also allows teachers to create quizzes, generate discussions, and display their microblog posts via their Twitter™ account.

This manual demonstrates how a teacher logs into teacherPlace to create and manage an online discussion.

Copyright 2010 One Technologies, Inc. All Rights Reserved. Version 4.0

## m | mamboschools

PO Box 5332 Lafayette, IN 47903 info@onetechnologies.com 800.998.3070

## **teacherPlace™ Directory**

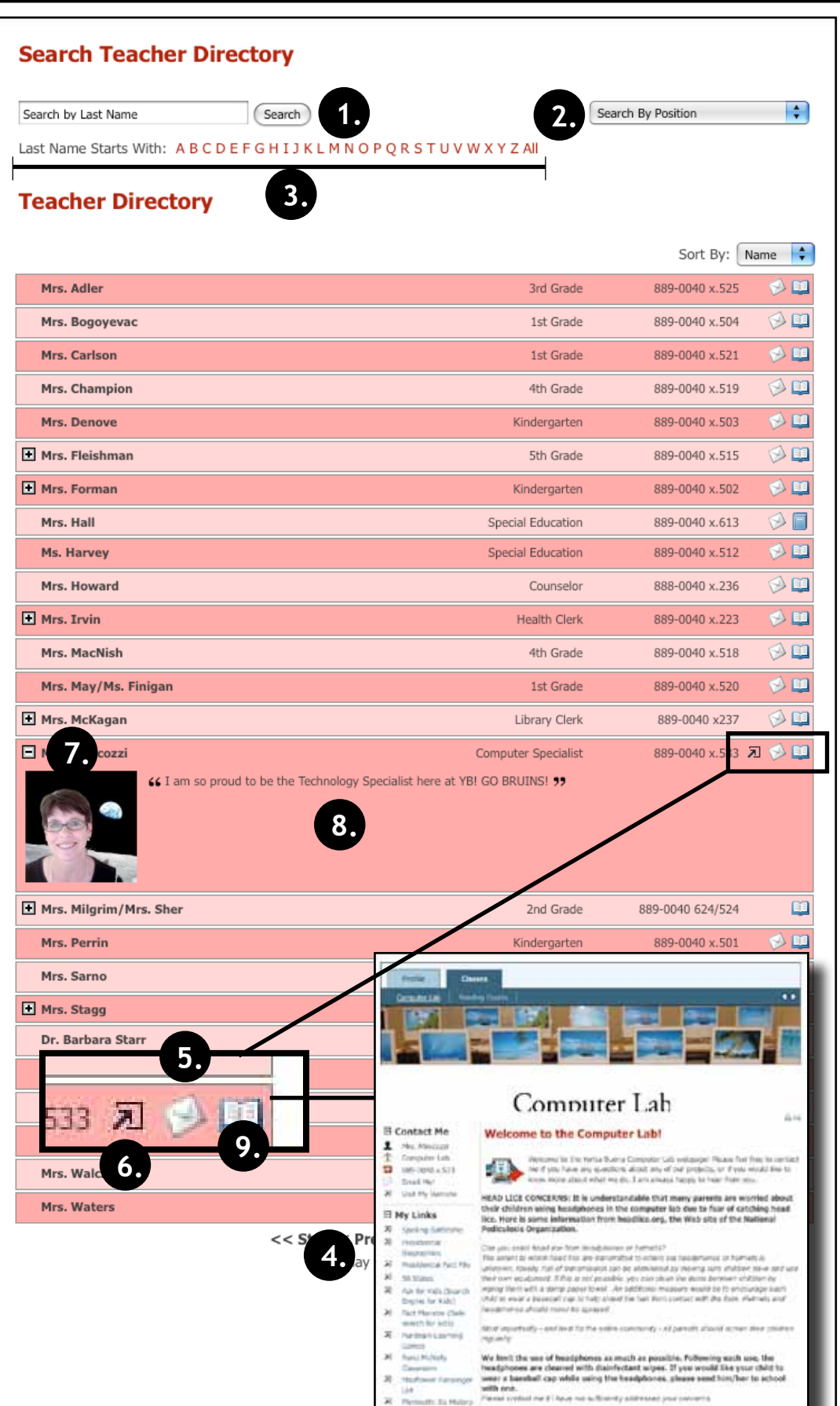

hatebo maintainia

#### **The teacherPlace Directory**

When the public user accesses your school web page link, the following directory appears. The public may search for teachers in several ways:

- 1. Last Name Search
- 2. Search by position (optional)
- 3. Alpha Search
- 4. Manual Pagination (lower portion)

To locate quick information about a faculty or staff member, the public may: Review their name, position (optional), school (optional), or phone number.

- 5. To author an email, the public may click at the eMail icon. Users fill out the form and submit.
- 6. To visit a favorite or personal external website click the open site icon.
- 7 To access more teacher information, click the teacher name link or the plus icon.
- 8. Review the "About Me" information.

There are two ways to access teacher-Place pages:

9. Click the open book icon or rollover this icon and select the web page from the popup box (not shown in the diagram).

NOTE: If the book icon is closed, web pages are unavailable.

## **teacherPlace™ Overview**

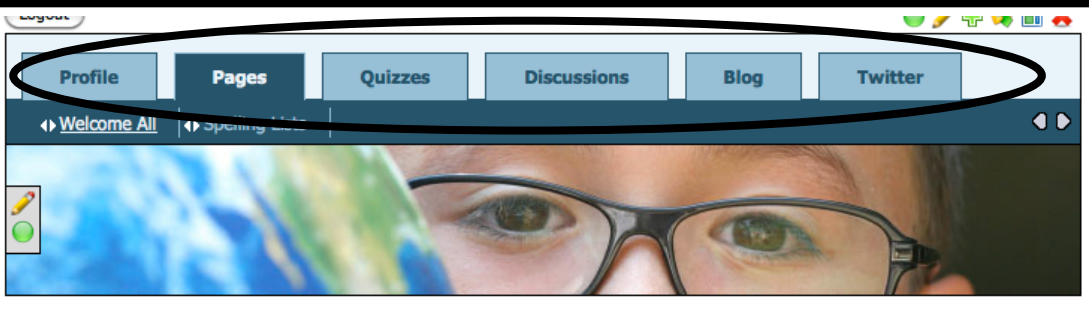

st Grade Parents! 合马 Contact Me! 호 Miss Caroline bal at school. As adults, we 个 Room 10 etimes we forget that children  $\blacksquare$ 765-555-1212x810 к Email Me! d Crossing/Crossbars, Traffic 园 Visit My Website Lial e bikes to school they need **A** ● Favorite Links  $\Rightarrow$   $\mathscr{L}$ Alphabet Fun × **Starfall Reading** ×  $\Rightarrow$ **Assis Math** ×  $\Rightarrow$   $\bullet$ **First Grade Happenings Spelling Lis ndouts** Gallon Hilk Jugs Need-**Bas Bo** Begin our th Read Mr. Pine **Il sing Arch** in a Birthday's This Week: Jason Cooper (14th) **onnect** Math Sheet on Counting in Multiples of 6. Special Class: P.E. - Swimming begins for four weeks. Parents, please send swim suit. Our school provides the towels. ne ta 2009-2010! **Attachments** ← My Favorite Search Engine  $\div \mathscr{P}$  PC dh Add A My Trease sions  $\textcircled{\tiny m}$  $\Leftrightarrow \mathscr{P} \oplus \boxdot$  Tue ത Signs: Stop, Rai  $\ell$  o pageStats Miss Caroline thou th the  $\odot$ Created: Aug 7, 2009 themes. Miss Car  $\binom{m}{m}$ Updated: Aug 11, 2010 n a Viewed 169 times  $\textcircled{\tiny m}$  $\textcircled{\tiny n}$  $\textcircled{\tiny n}$ 

**teacherPlace allows your staff to create their own profile, class web pages, and blog. In addition, they can build online quizzes/discussions, and connect to Twitter™ to provide this feed to parents and the public.**

- **New Online Quiz and DiscussionTools.** Teacher users now create and generate quizzes and discussions to add to their web pages.
	- 1. Profile Includes an events calendar, school alert area, and gallery.
	- 2. Pages Continue to create class web pages with new "My Media" folder and easy-to-integrate images, audio, and video tools.
	- 3/4. Build quizzes and generate discussions to attach to your web pages.
	- 5. Blog Create blog with RSS feed, archival posts, tags, and comments.
	- 6. Twitter Display your Twitter™ feed to your parents and public.
	- **My Media Manager.** Full access to your pdf, image, audio and video files to place within your agenda items.
- **Unlimited Page Photos.** No more 3 photo limit. Endless photostrip.
- **Agenda Item Tools.** Publish/ Unpublish, move, and expand/collapse items.

## **1. teacherPlace™ Discussion Generator 14. 15.**

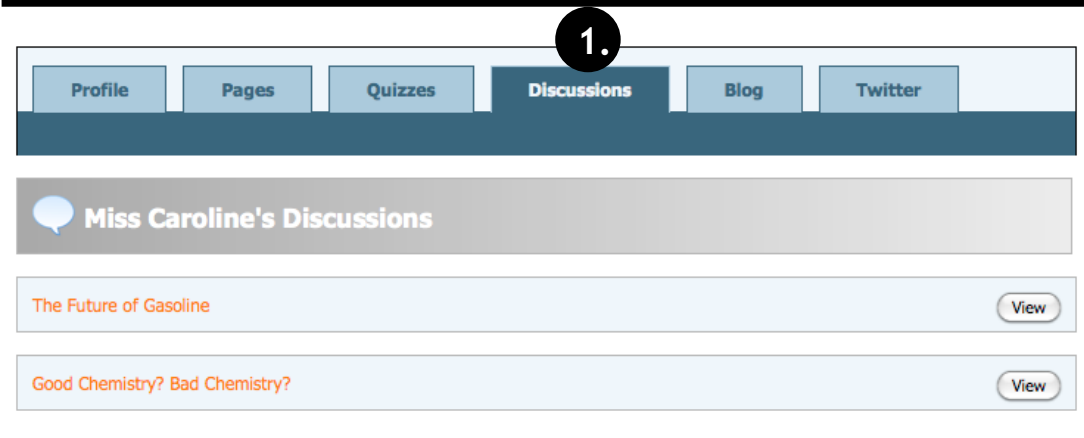

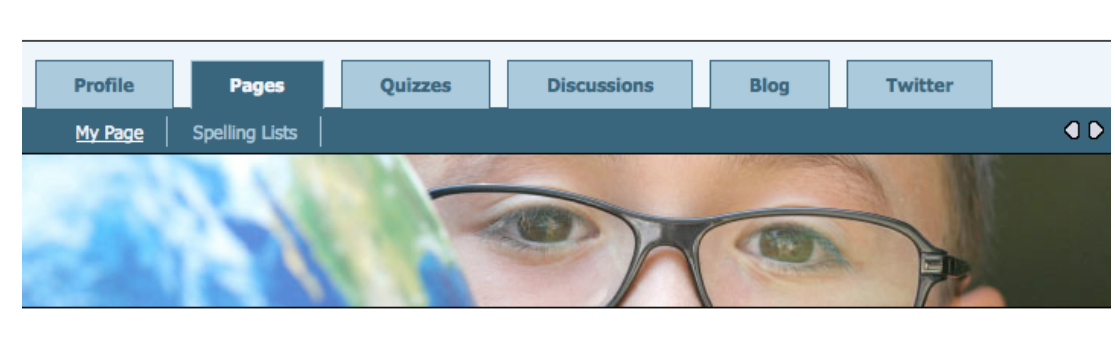

## Welcome First Grade Parents!

### **It's Signs Week!**

STOP

The safety of our children is our number one goal at school. As adults, we have to learn signs to pass our driving tests. But, sometimes we forget that children need to know and understand them too.

We will focus this week on common signs: Stop, Railroad Crossing/Crossbars, Traffic Lights, Walk Signals and Informaiton/Construction signs. As children ride bikes to school they need to learn these signs.

### **Weekly Agenda**

#### **Monday**

Spelling List: Week 7

Begin our the weekly theme: Signs Mr. Pine's Mixed Up Signs

Read Mr. Pine's Mixed Up Signs

Birthday's This Week: Jason Cooper (14th) Math Sheet on Counting in Multiples of 6.

Special Class: P.E. - Swimming begins for four weeks. Parents, please send swim suit. Our school provides the towels.

#### **Attachments**

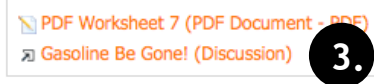

### **In this manual, you will learn how to create a discussion to attach to your class web page.**

The teacherPlace Discussion Generator allows you to create a post or prompt that will generate discussion amongst your users. A discussion is developed through a series of replies (or comments) to this prompt.

All comments remain unreadable until you review and publish each response.

When a user selects the discussion tab (See Figure 1, #1), a list of discussions appear. Users can begin reviewing and participating in a discussion directly from this list.

**A** In addition to using the "Discussions" tab, you can add discussions to your page in two ways.

- 2. Discussions pageClip
- 3. Agenda Item Attachment

### **The following tutorial is in three parts:**

**2. Managing replies/com-**

**3. Placing a discussion within your teacherPlace site.**

**ments.**

 $\Box$  Class Handouts **1. Creating a discussion.**

Figure 1

**<sub>2</sub>** Discipline Plan

□ Contact Me! Miss Caroline

Room 10

Email Me!

**河** Visit My Website

□ Favorite Links <sub>2</sub> Alphabet Fun

**<sub>2</sub>** Starfall Reading

<sub>2</sub> Max's Math

765-555-1212x810

个

 $\bullet$ 

◁

**河** Classroom Rules

#### $\Box$  mediaConnect

- $\bullet\bullet$ Flickr
- ÷ Podcast
- Tn. Moodle  $\bigcirc$ Blog
- 

**2.**

## $\Box$  Discussions

园 Good Chemistry? Bad Chemistry?

Figure 2

# **Generating a Discussion: Login**

### **Log Into teacherPlace**

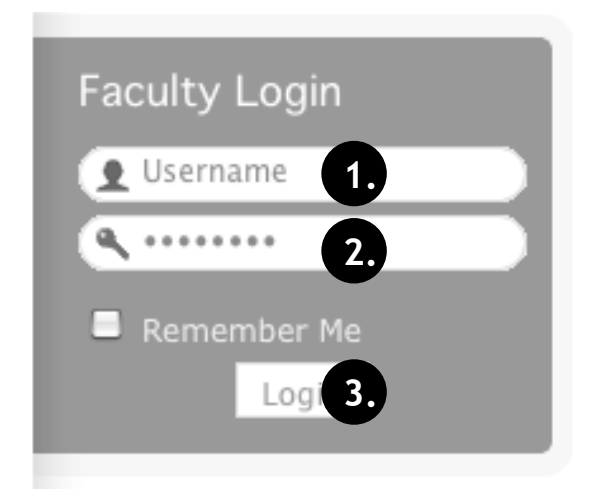

- 1. Locate your web site login link or area.
- 2. Type in your assigned "Username"
- 3. Type in your assigned "Password"
- 4. Click the "Login" button. A welcome message will appear.

NOTE: If you are unable to locate the web site login area, contact your site administrator or call mamboSchools support at 800-998-3070.

### **Locate the teacherPlace Directory and User Menu**

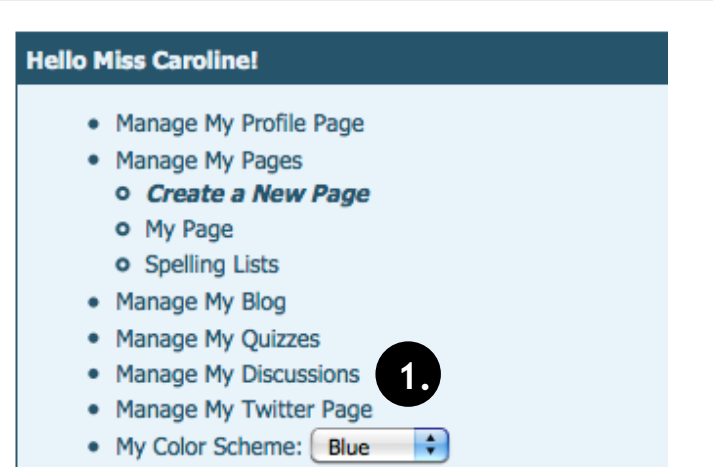

Locate your teacherPlace directory. At many sites, this directory page is listed within the main menu under the Classrooms or Academics link and is titled "Class Web Pages"

1. At the top of the directory you will see the user menu. Click at "Manage My Discussions" link . Your discussion list will appear.

NOTE: If you are unable to locate the teacherPlace directory, contact your site administrator or call mamboSchools support at 800-998-3070.

### **Step 1: Generating a Discussion**

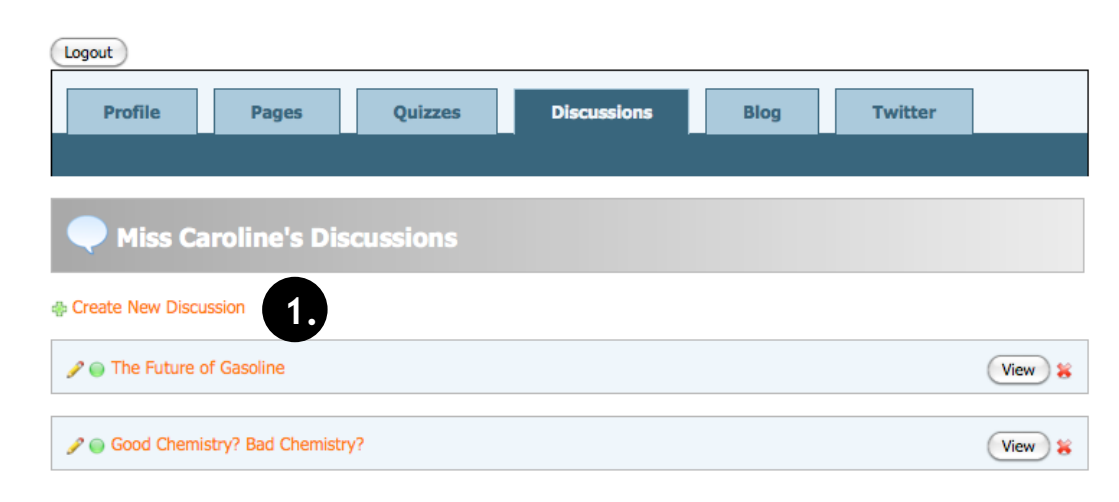

### To generate a new discussion:

1. Click the "Create New Discussion" link.

# **Generating a Discussion**

### **About the Discussion Generator**

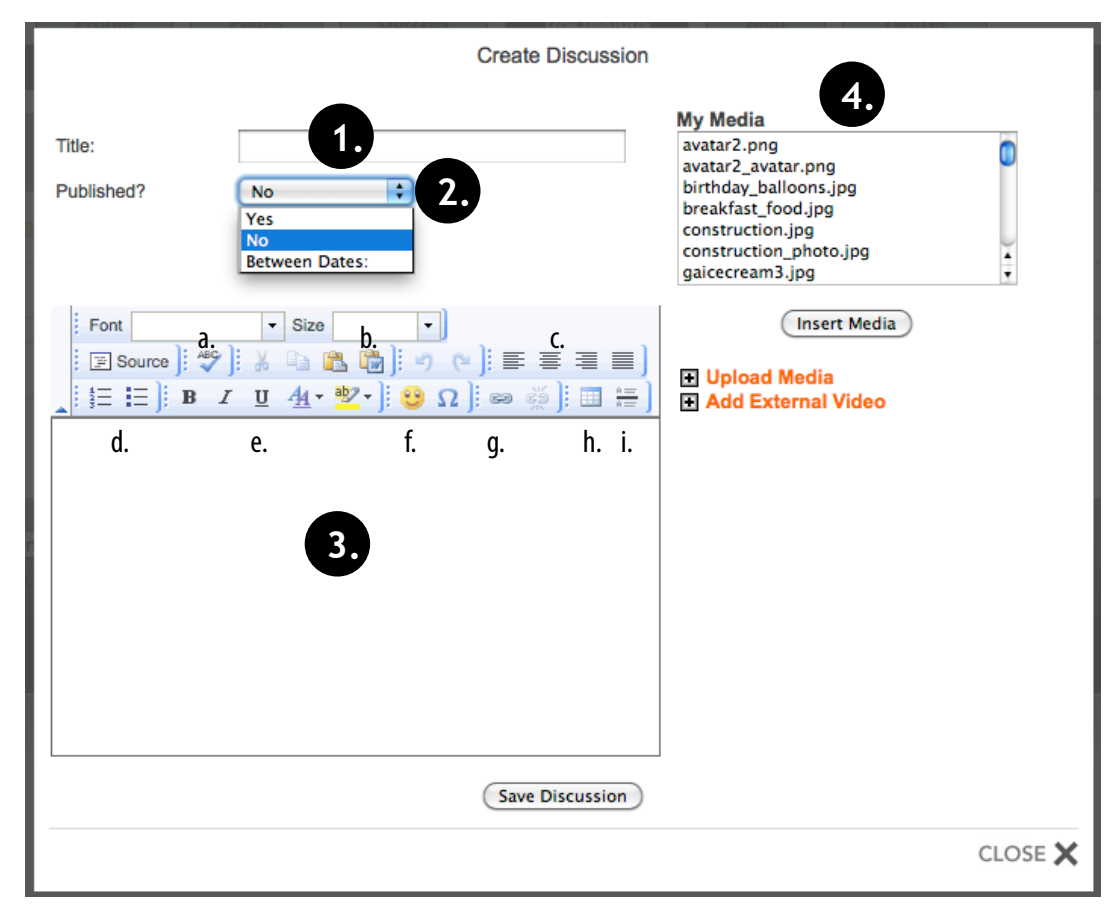

The Discussion Generator is similar in function to the Add Agenda Item within the class web page builder or the Add Blog Post within the blog builder.

In short, you are creating a post or prompt that will generate discussion amongst your users. A discussion is developed through a series of replies (or comments) to this prompt.

All replies remain unpublished until further review. Quality replies can be published for others to read and react.

Parts of the Discussion Generator:

- 1. Title Area: This title is shown within the list and teacherPlace Discussion dropdown menus.
- 2. Published Area: Discussion may be made available (published) to users immediately or a start/stop date range can be established.
- 3. Content Editor: Author your discussion post or prompt

#### **Content Editor Tools**

- a. Spell Checker
- b. Paste from Word. Assists in copying text from Microsoft Word into the editor.
- c. Justification L to R: Left, Center, Right, Justify (Both Sides)
- d. Automatic Numbering, Automatic Bulleting
- e. Text Formatting L to R: Boldface, Italics, Underline, Text Color, Text Background Color
- f. Add emoticon
- g. Add Web Link
- h. Table Editor
- i. Add horizontal line
- 4. Personal Media Manager: Located to the right of the content area is your current media list. In our sample, you can see a list of different image, audio, and video files. Using the "Upload Media" and "Add External Video" links, adding media files to your posts or prompts is easy. If you wish to learn how to add images, audio, video, YouTube video or TeacherTube video, **please refer to the teacherPlace Lessons located within the "Documents and Manuals" library on the mamboschools.com web site.**

## **Generating a Discussion**

### **Step 2: Creating Your Discussion Post or Prompt**

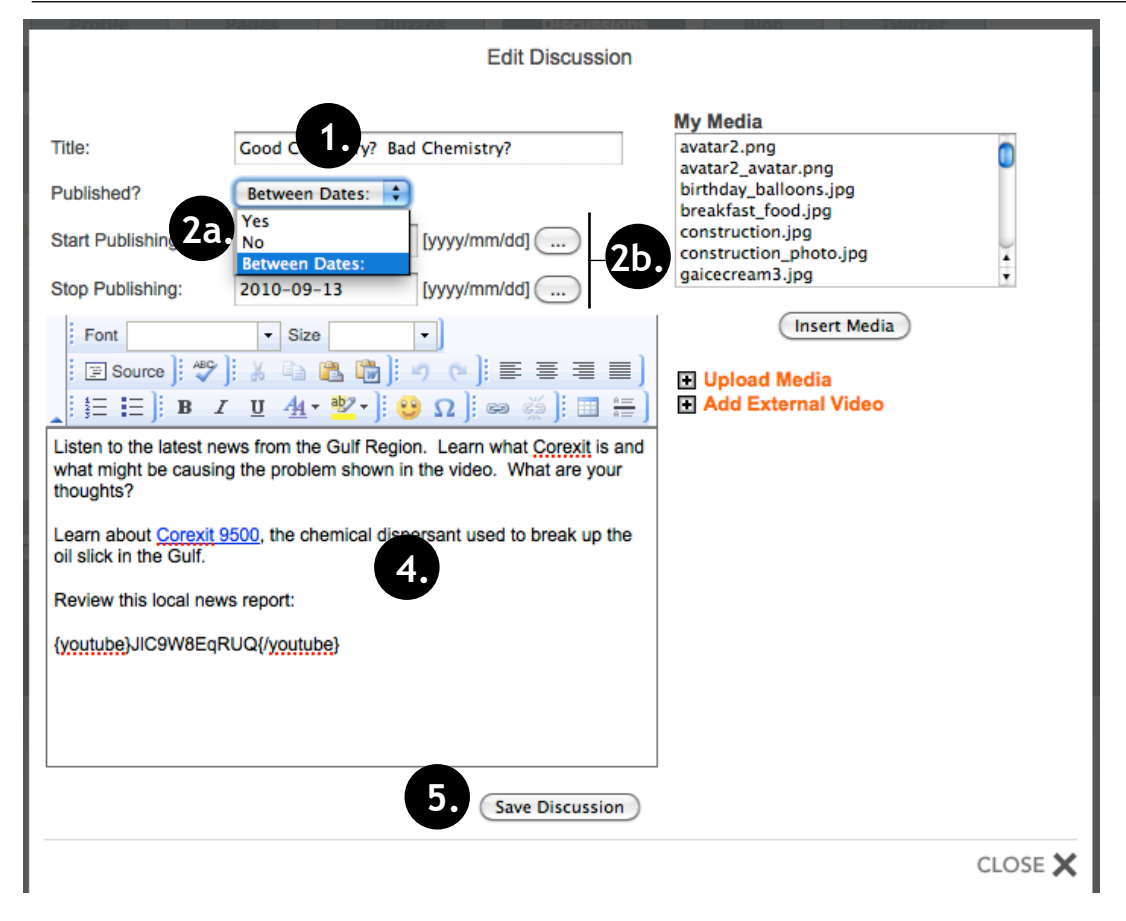

1. Enter a title for your discussion. The title is viewed within the discussion tab list and in all teacherPlace Discussion dropdown menus.

Your title might pose a question or make a creative statement to encourage views/ replies.

- 2a. If you would like the discussion post to be published without estabishing a date range, select "Yes" from the "Published?" dropdown. To unpublish, select "No". To set a date range for a discussion, select "Between Dates:"
- 2b. When selecting "Between Dates:"
- a. Enter a start publishing date. Enter your date in the required format yyyy/ mm/dd.
- b. Enter a stop publishing date. Enter your date in the required format yyyy/ mm/dd.

NOTE: You can use the calendar buttons to the right of the date areas to eliminate manual entry.

- 4. Enter your post or prompt content. Use the editing commands or media tools (See page 8, #3 and #4).
- 5. To complete, click "Save Discussion".

### **Step 3: Previewing Your Discussion**

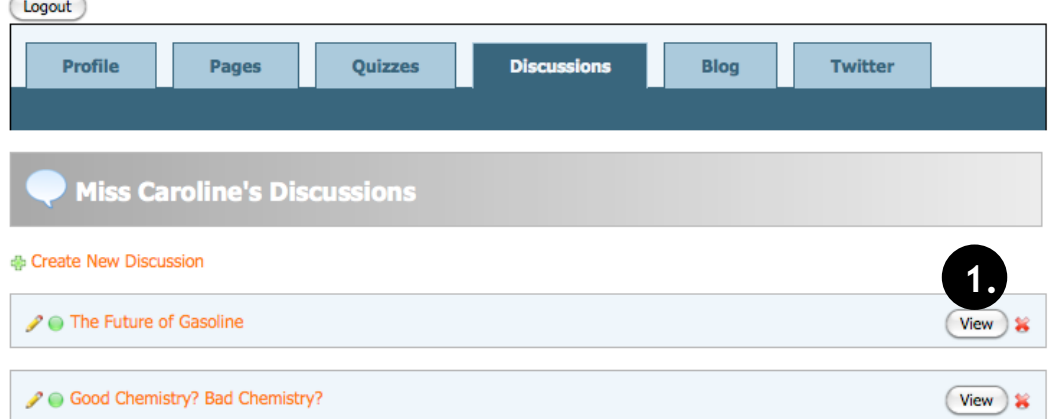

- To preview your discussion prompt:
- 1. Click the "View" button to the right of of the desired discussion listing.

## **Generating a Discussion**

### **Other Quiz Icons**

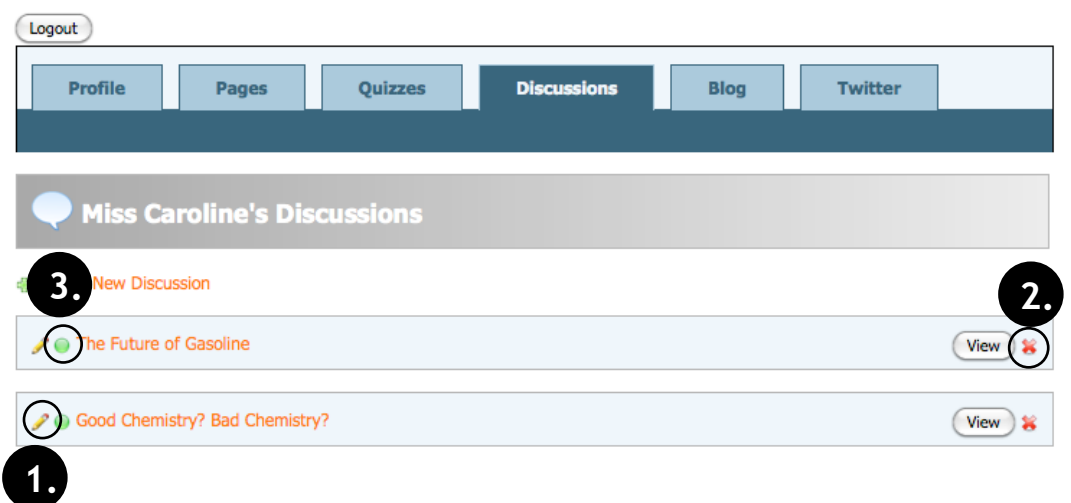

#### Other Icons:

- 1. Click to edit discussion post or prompt. See Page 9, Step 2.
- 2. Delete Discussion. Removes discussion from list.
- 3. Publish/Unpublish button: Click the red dot to move the discussion to a published state. If you later wish to unpublish a discussion, click the green dot to move the discussion back to its original unpublished state.

NOTE: Clicking the publish/unpublish button AFTER setting a date range (see Page 9, Step 2, #2), will cancel this feature.

## **How do users reply or comment?**

#### **Good Chemistry? Bad Chemistry?**

Listen to the latest news from the Gulf Region. Learn what Corexit is and what might be causing the problem shown in the video. What are your thoughts?

Learn about Corexil 9500, the chemical dispersant used to break up the oil slick in the Gulf.

Review this local news report:

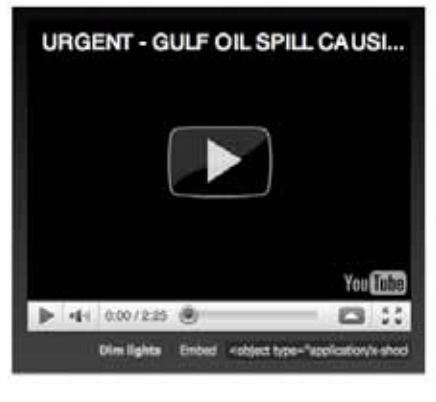

After a discussion has been published, users can access the discussion post or prompt through the discussions tab or within agenda items or the pageClip a web page.

To place a reply, your users will:

1. Click the "Post Reply" link. (Fig. 1)

The reply box appears (Fig. 2):

- 2. Enter " Your Name" (Required)
- 3. Enter "Your eMail" (Required)
- 4. Accept the default title or enter a new one.
- 5. Use the content editor to create the reply. There is a limited set of editor tools, however, users can be encouraged to create web links within their replies.
- 6. After completing their reply, click the "Save Post" button.

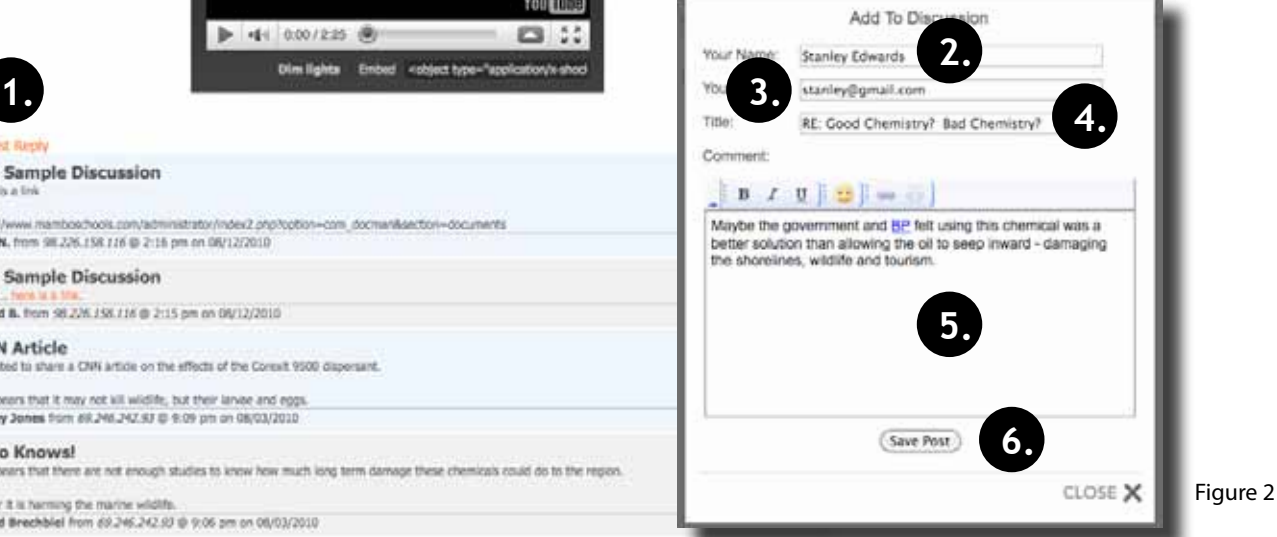

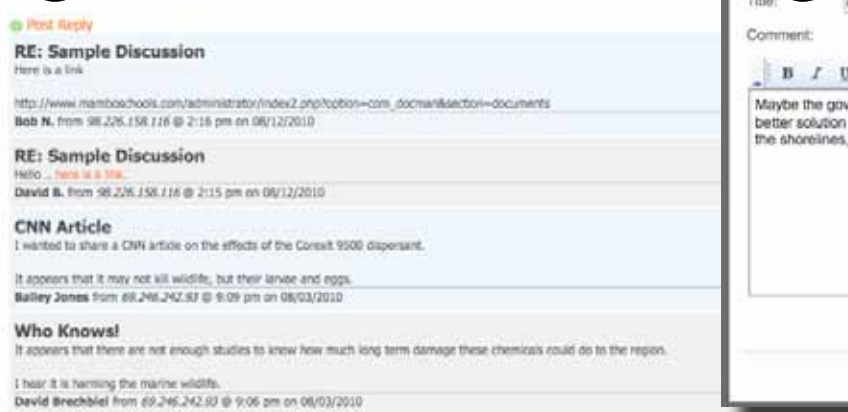

# **Approving Discussion Replies/Comments**

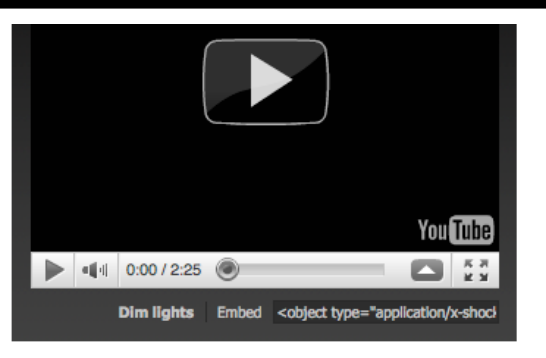

#### **非 Post Reply**

#### RE: Good Chemistry? Bad Chemistry?

e the Corexit 9500 was necessary to stop the flow of oil into the gulf beaches. It was likely a trade-off. Rather than harming shorelines, tourism, and **1.** they gambled with the vast ocean. Maybe the oceans can manage the damage better.

Stanley Edwards from 98.226.158.116 @ 4:56 pm on 09/09/2010 **3.** eMail stanley@gmail.com RE: Sample Discussion Here is a link http://www.mamboschools.com/administrator/index2.php?option=com\_docman&section=documents eMail bob@me.com Bob N. from 98.226.158.116 @ 2:16 pm on 08/12/2010

To approve discussion replies and comments, *make sure you are logged into teacherPlace and are within the discussion listings.* Click the "View" button to the right of of the desired discussion listing (Page 9, Step 3, #1).

#### Review each reply:

**2.**

- 1. Click the red dot to move the reply to a published state. If you later wish to unpublish a comment, click the green dot to move the reply back to its original unpublished state.
- 2. To delete a comment, click the red "X".

If you wish to eMail the poster:

3. Click at their eMail address link.

NOTE: eMail addresses are not shown to the public.

# **Adding a Discussion to Your Class Web Page**

Public users can access discussions by clicking the Discussions tab within your teacherPlace site. (See page 5, Pigure 1, #1). They are presented with a list of published discussions and can access them by clicking the "View" button to the right of each entry.

Discussions can also be added to your class web pages (See page 5, Figure 2, #2 and #3). The following reviews the steps for adding discussions to your class web pages. More information about the class web page builder may be found within the "teacherPlace: Building Web Pages" manual.

### **Class Web Pages: Adding Discussions to the discussionsClip**

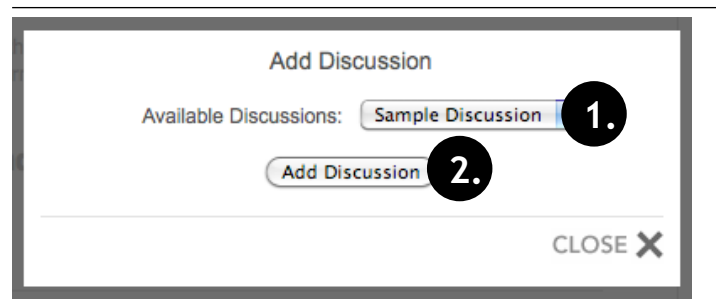

Discussions created using the teacherPlace Discussion Generator can be linked from the discussionsClip (see page 5, #2). This allows students to review a post or prompt, focused on your page topic, and submit a reply.

NOTE: Make sure you are logged into your teacherPlace site.

To add a discussion to this pageClip, click at the plus sign "Add Discussion" link.

- 1. Click the "Available Discussions:" dropdown, select your discussion.
- 2. Click the "Add Discussion" button.

### **Class Web Pages: Adding an Agenda Item Discussion Link Attachment**

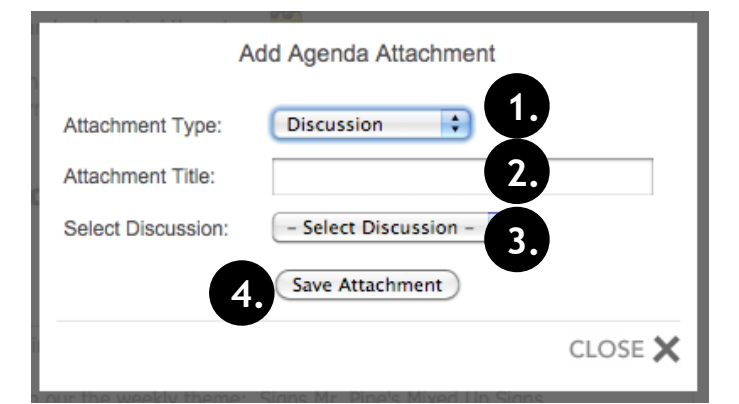

NOTES: You are not required to add attachments to your agenda items. Make sure you are logged into your teacherPlace site.

You can add discussion attachments below your agenda items. This allows students to review a post or prompt, focused on your agenda item, and submit a reply. To add a discussion attachment, select any agenda item and locate the Attachment area. Click at the plus sign "Add Attachment" link.

- 1. Click the "Attachment Type:" dropdown, select "Discussion"
- 2. Type in title for your discussion.
- 3. Click the "Select Discussion" dropdown menu, select your discussion.
- 4. Click the "Save Attachment" button.